# **Menu Impostazioni**

- [Traduzioni](#page-0-0)
- [Top Menu](#page-0-1)
- [Navigazione](#page-1-0)
- [Clienti](#page-1-1)
- [Pannello di controllo](#page-2-0)
- [Device App](#page-3-0)

Cliccando sul secondo menu in alto a destra, si aprirà il Menu dal quale possiamo impostare e visualizzare diverse voci.

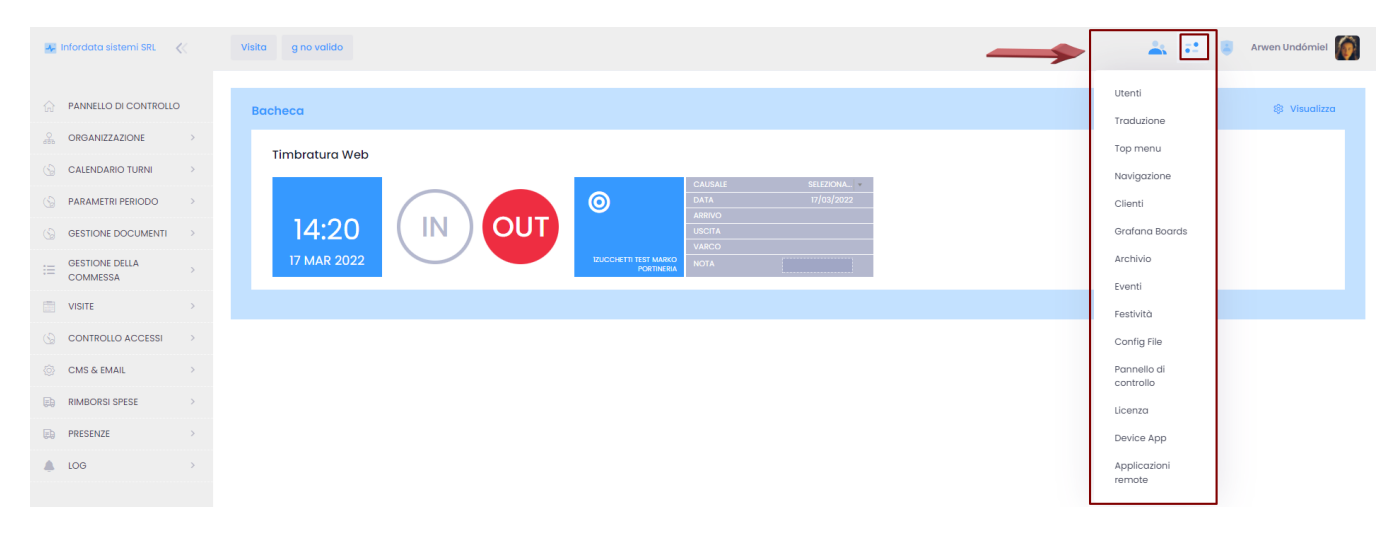

#### <span id="page-0-0"></span>**Traduzioni**

Cliccando su Traduzioni si visualizzerà la seguente schermata (vedi anche [Traduzioni](https://confluence.infordata.it/display/TAPGO/Traduzioni))

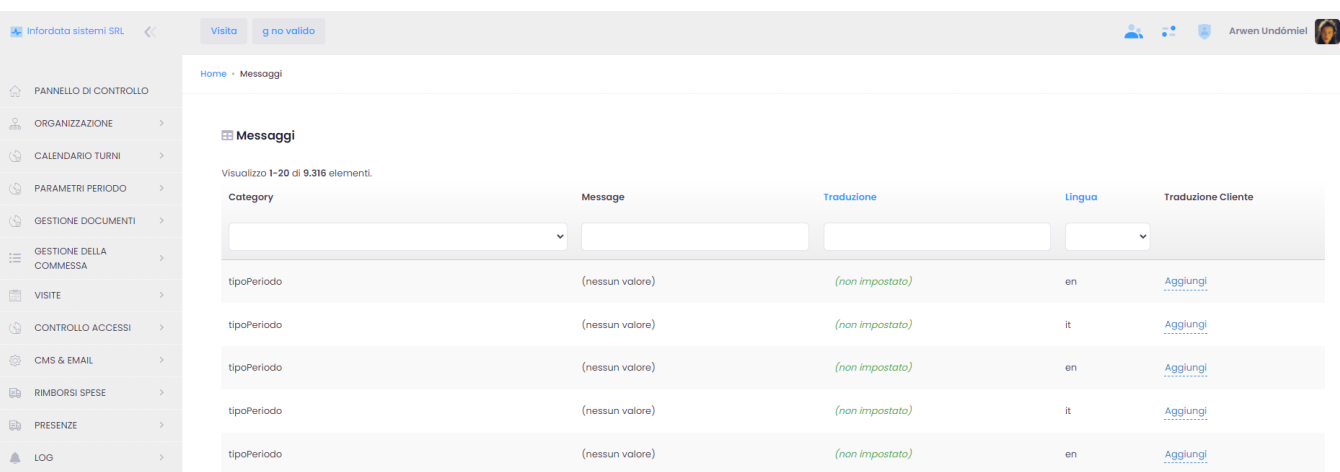

### <span id="page-0-1"></span>**Top Menu**

Cliccando su [Top Menu](https://confluence.infordata.it/display/TAPGO/Top+Menu), si visualizzerà la seguente schermata:

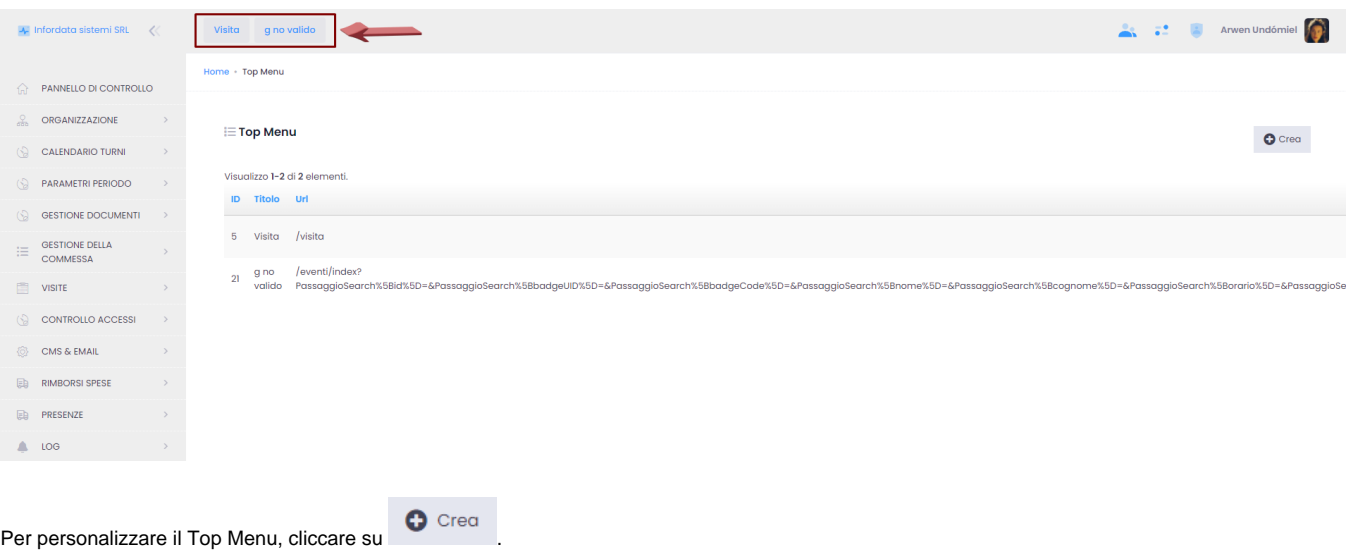

## <span id="page-1-0"></span>**Navigazione**

Cliccando su Navigazione, si visualizzerà la seguente schermata.

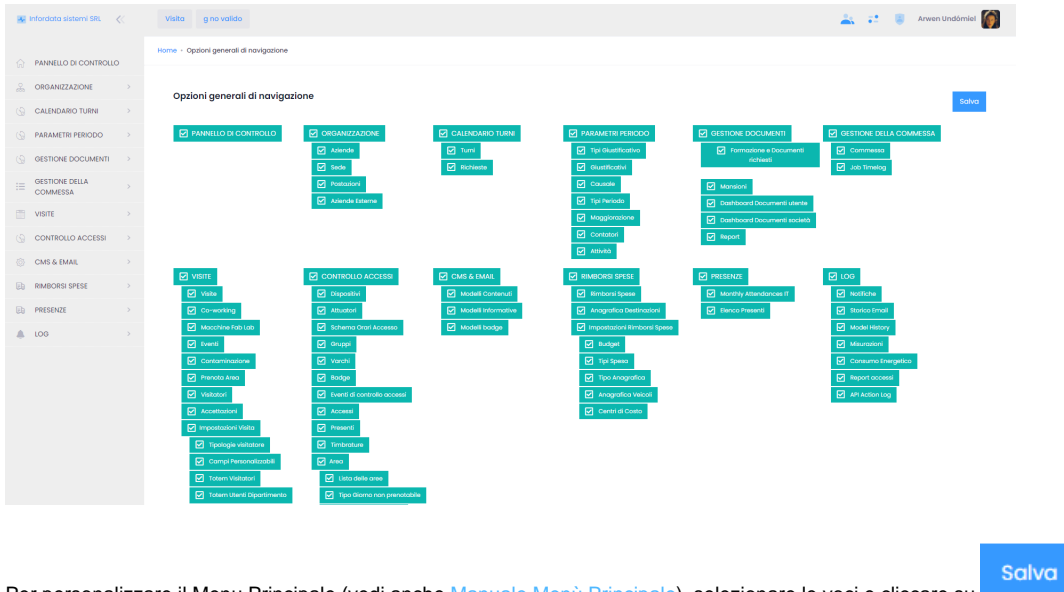

Per personalizzare il Menu Principale (vedi anche [Manuale Menù Principale\)](https://confluence.infordata.it/display/TAPGO/Panoramica+delle+funzioni), selezionare le voci e cliccare su

## <span id="page-1-1"></span>**Clienti**

Cliccando su Clienti, si aprirà la schermata Clienti (vedi anche [Creazione Cliente\)](https://confluence.infordata.it/display/TAPGO/Creazione+Cliente).

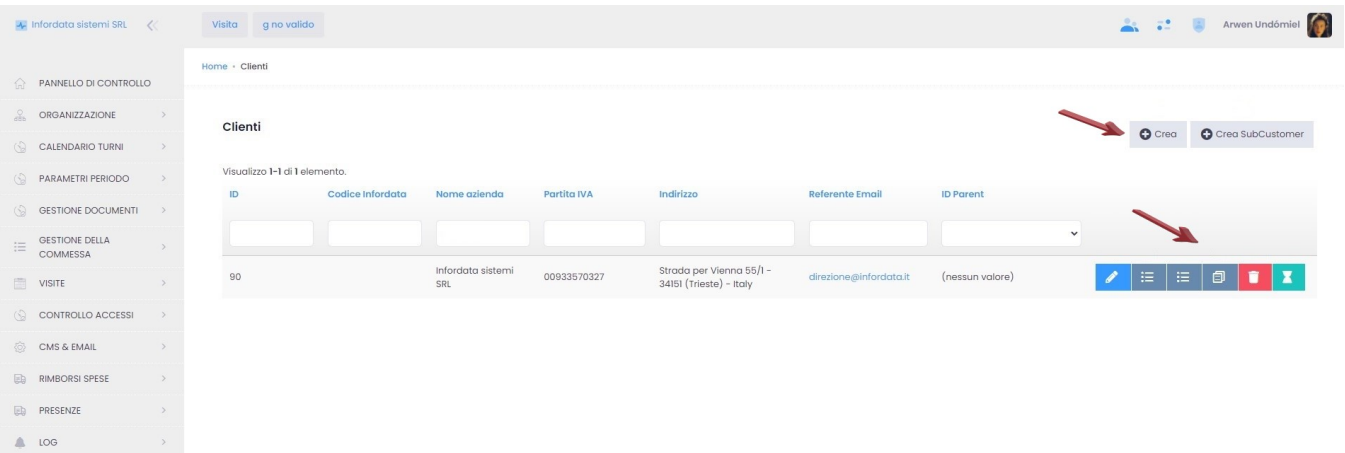

#### Da qui possiamo effettuare le seguenti azioni:

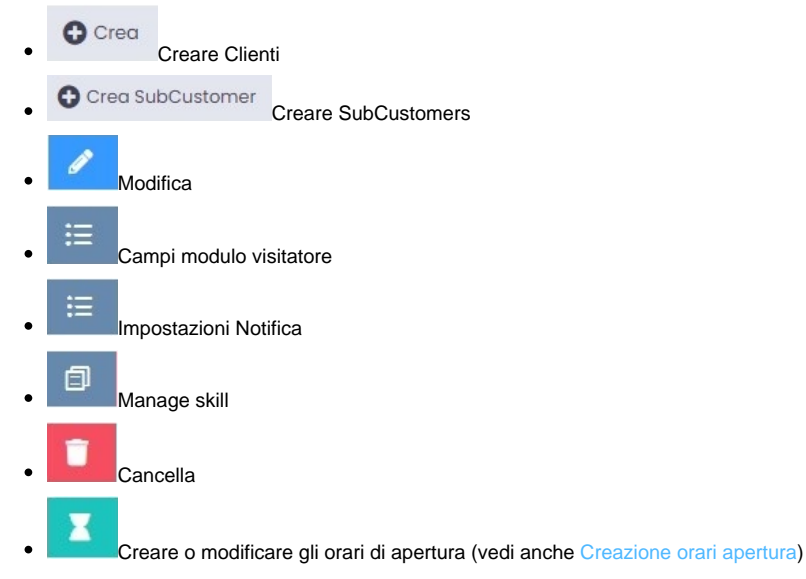

#### <span id="page-2-0"></span>**Pannello di controllo**

Cliccando su Pannello di controllo comparirà la seguente schermata:

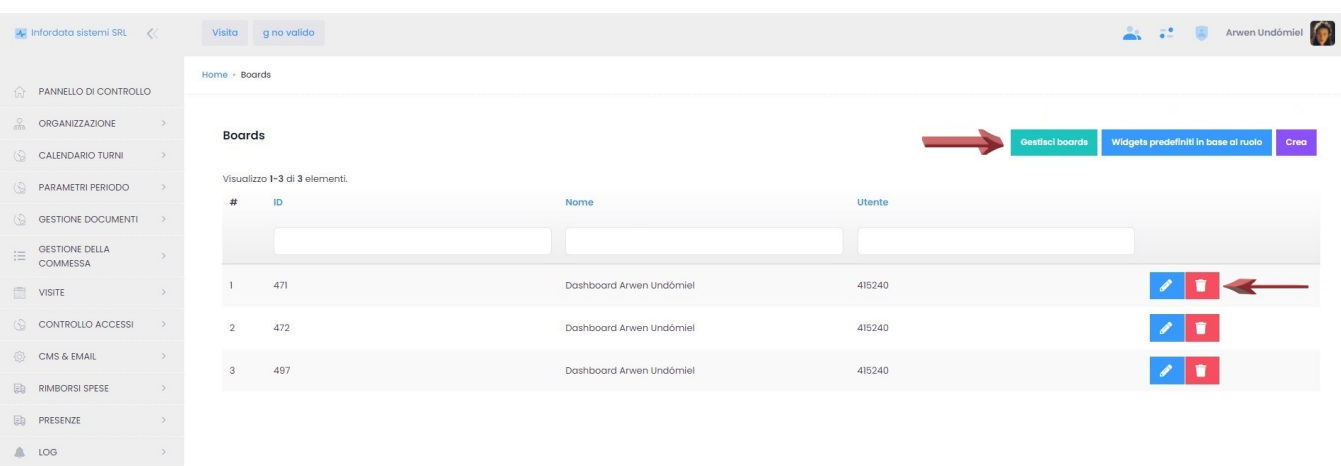

#### Da qui è possibile:

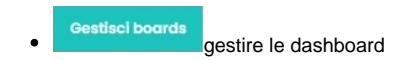

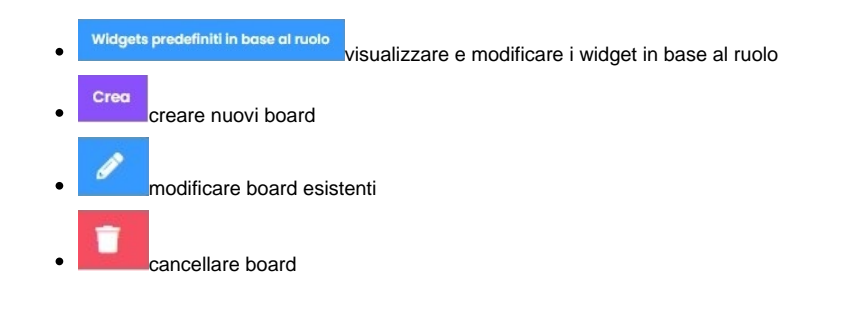

## <span id="page-3-0"></span>**Device App**

Cliccando su Device App, comparirà la seguente schermata

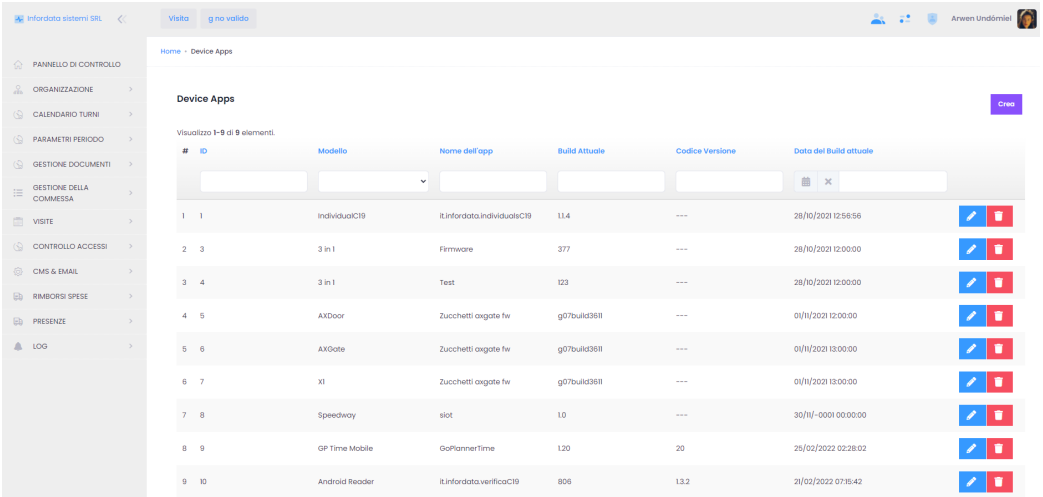

Cliccando sul pulsante Modifica nella riga Android Reader, comparirà la seguente schermata, dalla quale si può caricare e scaricare la nostra app Android

per il controllo dei GreenPass.

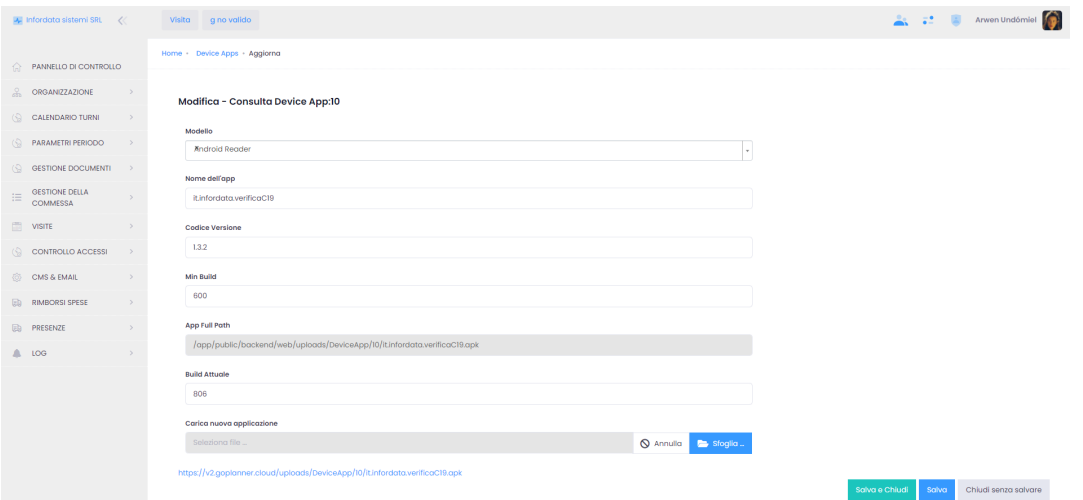

Nel campo Min. Build, il build minimo dal quale parte automaticamente gli upgrade dell'APK.